## ZOOM INSTRUCTIONS FOR PATIENT TO INSTALL & START APP/ENTER APPT

- 1. Patient will receive an email once scheduler has scheduled Zoom meeting. Scheduler will have let the patient know to expect an email, but not to click on the link until the time of the appointment.
- 2. Prior to the appointment, go to your App Store and download the Zoom App
- 3. At the time of the appointment and/or when prompted by the medical assistant, the patient will click the link under "Join Zoom Meeting"

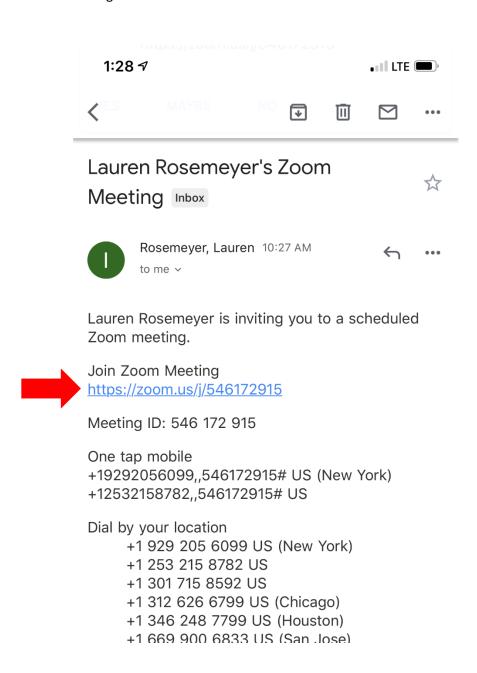

1. This will automatically take you to the Zoom app and start the meeting:

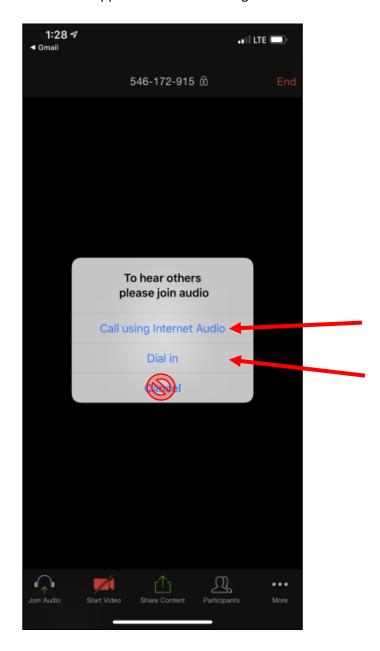

You will need to elect whether you would like to join using internet audio or use a dial-in number to call into the meeting. Either is fine but using internet audio is faster.

2. Once you have selected your audio connection, it will put you into the meeting. However, you may have to click on the red camera icon to start video:

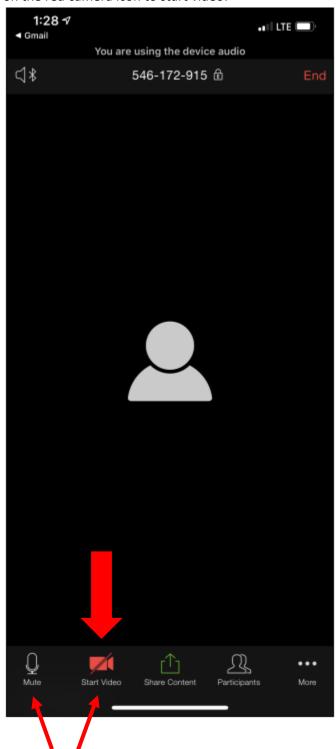

If either the microphone or video icons are red, it means they are disabled.
Click on them to enable.